## **MedienOnline in itslearning – So funktioniert's**

- 1. Loggen Sie sich mit Ihrem persönlichen Zugang bei itslearning (**[https://hb.itslearning.com](https://hb.itslearning.com)/)**) ein.
- 2. Erstellen Sie entweder einen neuen Kurs (**Kurse > Kurs hinzufügen**) oder wählen einen bestehenden Kurs aus.
- 3. Klicken Sie im Kurs unter **Ressourcen** auf **Hinzufügen**, wählen Sie ein Element mit Texteditor aus, z.B. **Aufgabe** oder **Notiz**.
- 4. Geben Sie der Aufgabe/Notiz einen Titel und fügen Sie in das Textfeld eine kurze Erläuterung ein.

Wenn Sie zum ersten Mal MedienOnline einbinden: Klicken Sie auf das Symbol für **Plugin-Inhalt hinzufügen** (Puzzleteil) und wählen Sie die **Erweiterungsbibliothek** aus. Hier wählen Sie **Edupool** und fügen diese Erweiterung dauerhaft hinzu. Sie wird Ihnen ab jetzt immer direkt unter dem Hinzufügen-Symbol angezeigt). Diesen Schritt benötigen Sie nur beim ersten Nutzen von MedienOnline.

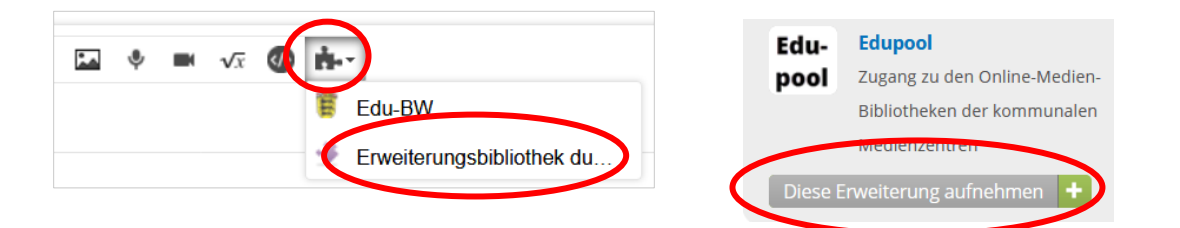

- 5. Um nun ein Medium aus MedienOnline einzufügen, klicken Sie (erneut) auf das Hinzufügen-Symbol und wählen Edupool. Sie werden nun automatisch weitergeleitet.
- 6. Recherchieren Sie in der Datenbank (nur Online-Medien werden angezeigt) nach Ihrem gewünschten Thema und fügen das ausgewählte Medium über **In itslearning übernehmen** in Ihre Aufgabe/Notiz ein. Nach dem Speichern steht das eigefügte Medium zur Verfügung.
- 7. Bearbeiten Sie weitere Angaben zu Ihrer Aufgabe bzw. Notiz und klicken dann (wieder) auf **Speichern**.
- 8. Ihre Schülerinnen und Schüler können nun die Aufgabe bearbeiten (sofern sie bereits Mitglied in diesem Kurs sind).

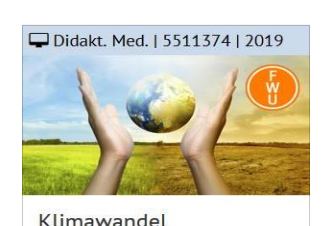

Heißere Sommer, feuchtere Winter, mehr Unwetter, Starkregen und Hochwasser, Gletscher schmelzen ab - oft hört man von solchen Beobachtungen im Zusammenhang mit o rico Lear

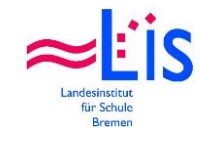

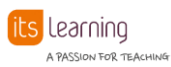